# **Polycom VVX101 / VVX201**

#### **Gebruikershandleiding**

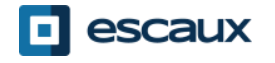

www.escaux.com

#### Inhoud

- ●Telefoon overzicht
- .Basis telefonie mogelijkheden
- ●Geavanceerde telefonie mogelijkheden
- .Antwoordapparaat & Gesprekshistoriek
- ●Telefoon voorkeuren
- .Contactbeheer
- .Allerlei

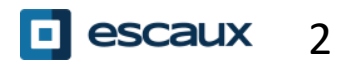

### **Telefoon overzicht**

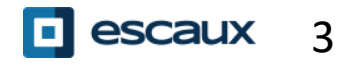

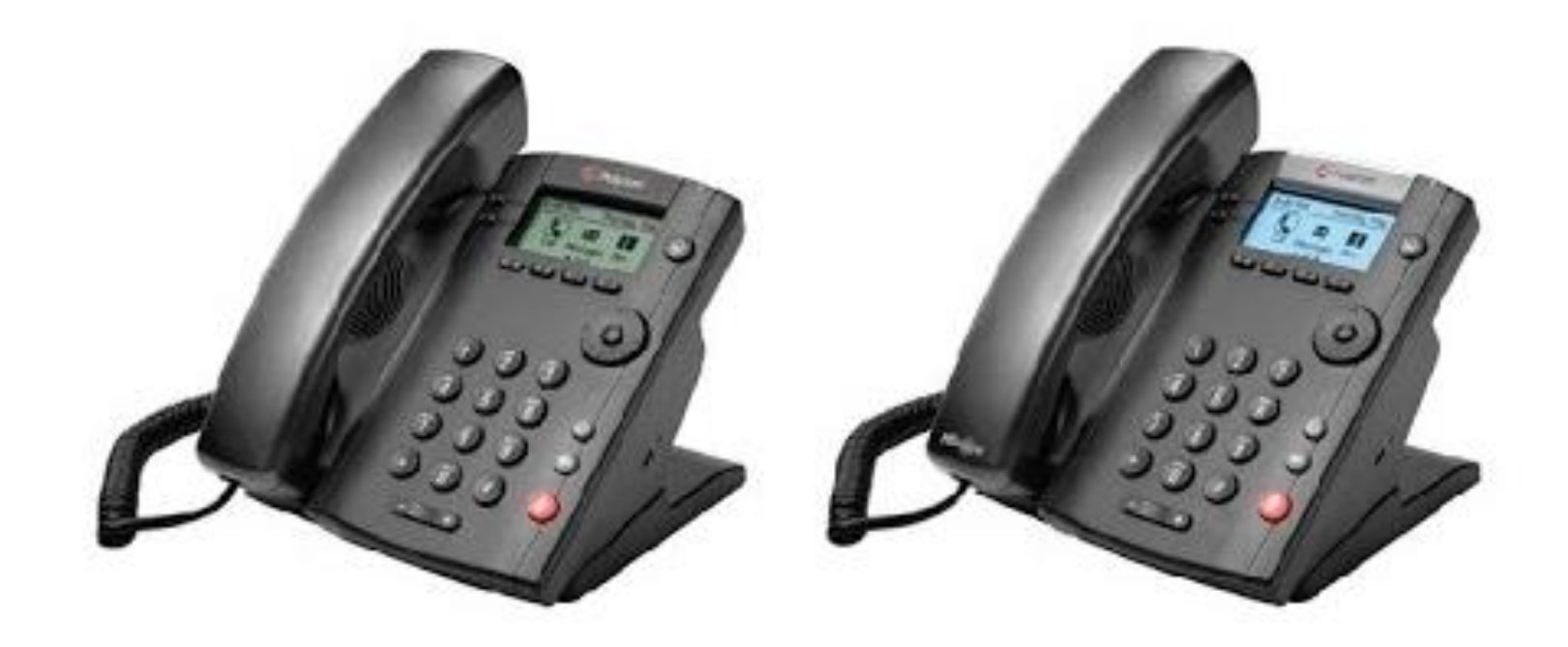

#### **VVX 101**

#### **VVX 201**

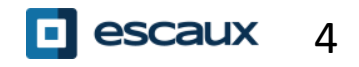

www.escaux.com

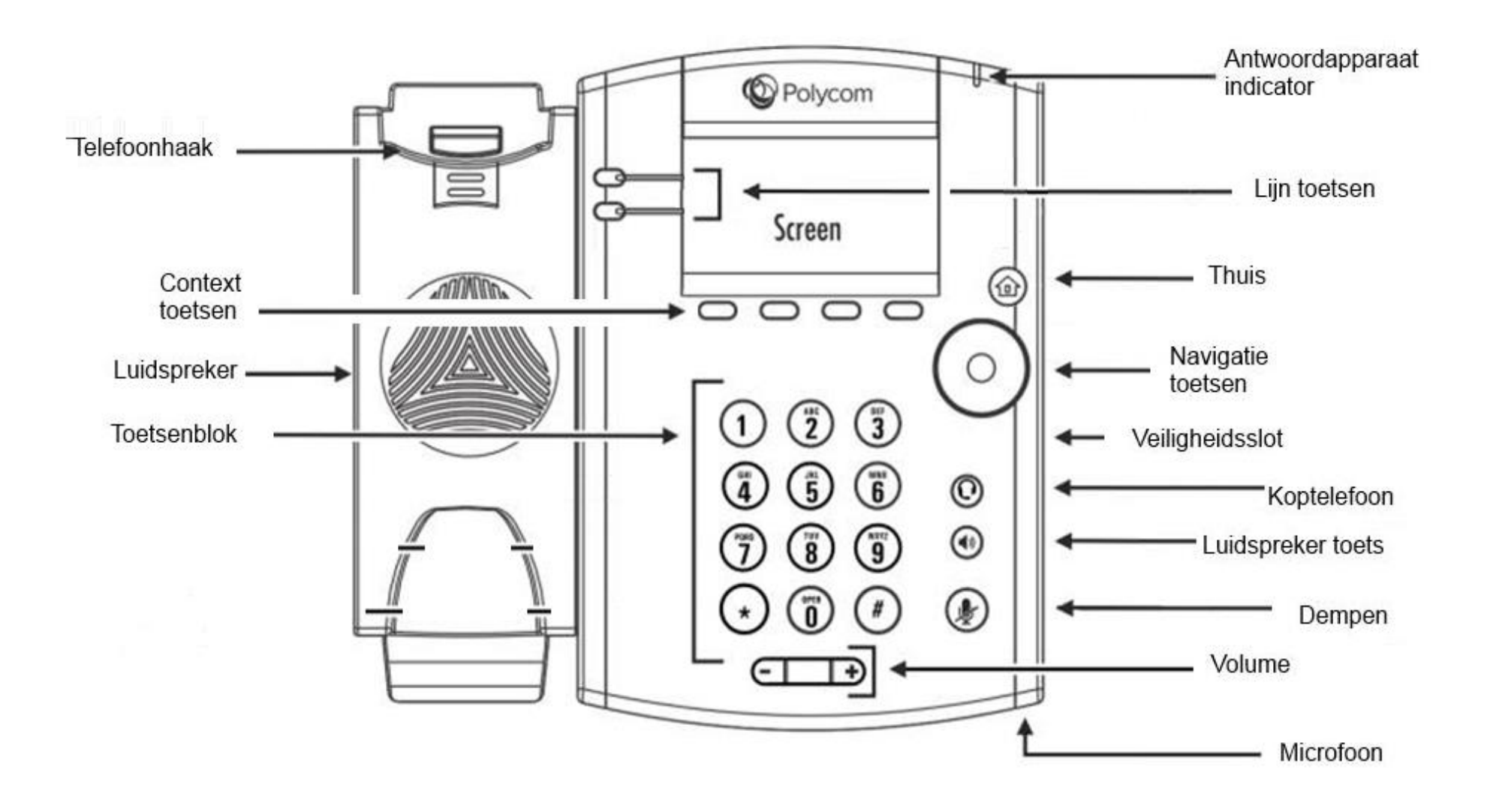

- De telefoon heeft een **4 hoofdschermen**: Snel bellen, Home, Oproepen (wanneer je aan de lijn bent)
- Het Snel bellen scherm is het standaard getoonde scherm. Het toont je lijn, favorieten en contextgevoelige knoppen.

Om van scherm te veranderen:

- Voor het Home scherm, druk op de **Home** knop
- Eenmaal op het Home scherm, druk nogmaals op **Home** om het Snel bellen scherm te krijgen

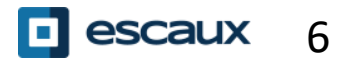

### **Basis telefonie mogelijkheden**

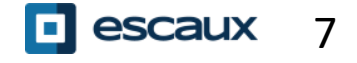

www.escaux.com

#### Een oproep plaatsen

Met de hoorn:

- Geef het nummer in en neem de hoorn van de haak
- Of, neem de hoorn van de haak, geef het nummer in, en druk op de **Verz…** contextgevoelige knop.

Met de luidspreker

- Geef het nummer in en druk op de **Luidspreker** knop
- Of, druk op de **Luidspreker** knop, geef het nummer in en druk op de **Verz…** contextgevoelige knop.

Om het laatst gebelde nummer opnieuw te bellen, druk op de **Rechts** knop gevolgd door de **Bellen** contextgevoelige knop, of tweemaal op de **Rechts** knop.

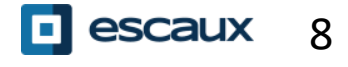

#### Beantwoorden / Weigeren van een oproep

Alle inkomende oproepen worden getoond in een scherm zoals hiernaast weergegeven. Na 10 seconden gaat het scherm over naar de weergave in de afbeelding eronder.

• Neem de hoorn van de haak

Om op te nemen met behulp van de luidspreker:

- Druk op de **Opnemen** contextgevoelige knop
- Of druk **Luidspreker** knop
- Om een oproep te weigeren, druk op de **Weigeren** contextgevoelige knop

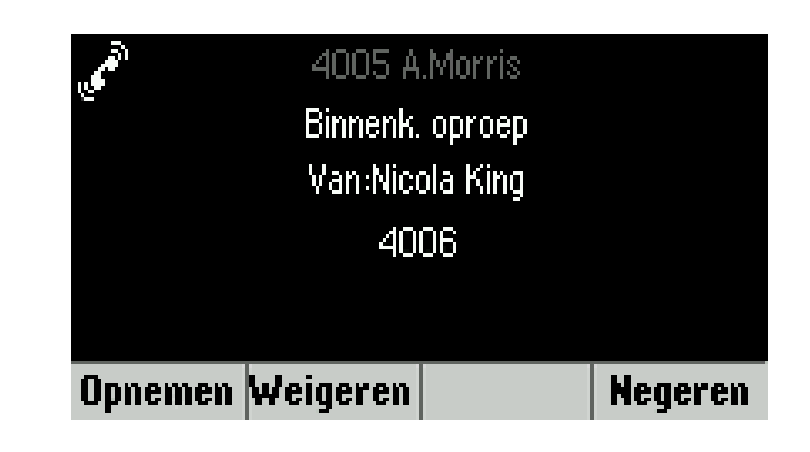

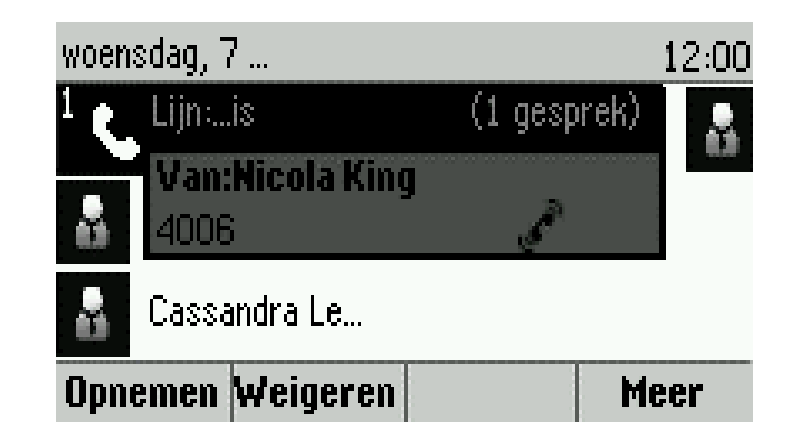

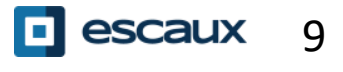

#### Een oproep beëindigen

- Druk op de **EindeGe…** contextgevoelige knop
- Of, indien je de hoorn gebruikt, haak in
- Of, indien je de luidspreker gebruikt, druk op de **Luidspreker** knop

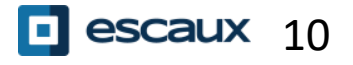

#### In wacht / Dempen

Hoe een oproep dempen ?

- Druk op de **Dempen** knop.
- De microfoon is gedempd, je hoort de andere partij nog steeds.
- Druk nogmaals op de **Dempen** knop om de microfoon terug in te schakelen.

Hoe een gesprek in wacht zetten ?

- Druk op de **Wacht…** contextgevoelige knop
- De andere partij hoort nu muziek
- Druk nogmaals op de **Hold** knop of op de **Hervat…** contextgevoelige knop om het gesprek terug te nemen

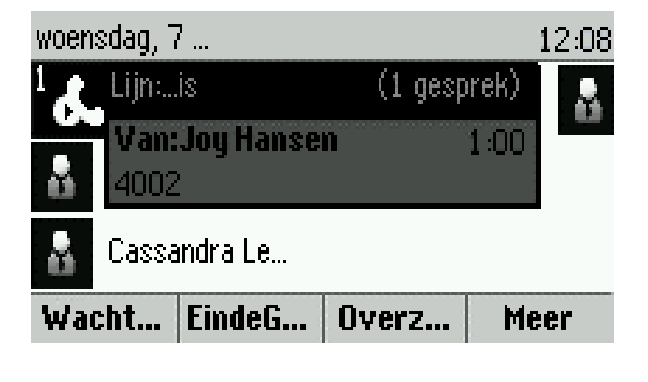

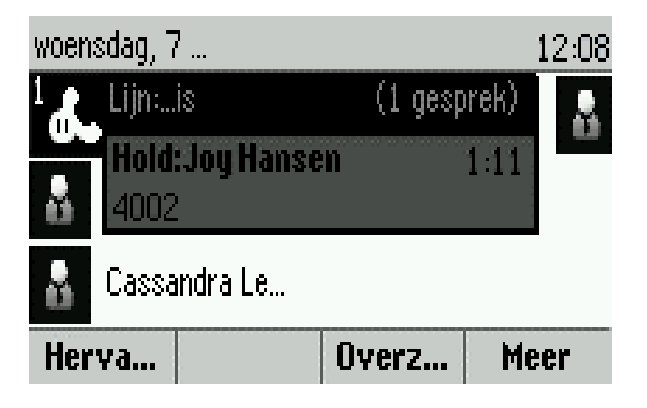

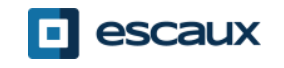

#### Doorschakelen

- Druk op de **Overz** contextgevoelige knop
- Geef het nummer in naar waar je wil doorschakelen
- Druk op de **Verze…** contextgevoelige knop
- Spreek met de derde partij en druk nogmaals op de **Overze…** knop om de doorschakeling te bevestigen
- Of druk op **Annuleren** om de beller terug te nemen
- Je kan ook doorschakelen voordat de derde partij opneemt door op de **Overze…** knop te drukken.

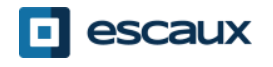

#### Doorschakelen (2)

Je kan ook doorschakelen zonder met de derde persoon te spreken: een « Blinde doorschakeling »

- De derde partij zal zien dat de oproep van de initiële beller komt
- Druk op de **Overze…** contextgevoelige knop
- Druk op de **Blind** contextgevoelige knop
- Geef het nummer in
- Druk op de **Verze…** contextgevoelige knop
- Het toestel is nu vrij

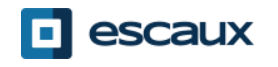

## **Gevanceerde telefonie mogelijkheden**

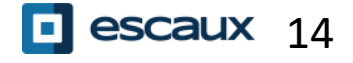

#### Vergadergesprek

Druk op de **Verzam** contextgevoelige knop tijdens een oproep (misschien moet je eerst op **Meer** drukken om de knop te zien)

- De actieve oproep is in wacht
- Geef het nummer van de 3<sup>e</sup> partij in
- Druk op **Verze…**
- Spreek met de  $3<sup>e</sup>$  partij en druk nogmaals op **Verzam** om het vergadergesprek te activeren
- Of druk op **Annuleren** om het eerste gesprek terug te nemen

Wanneer je het vergadergesprek verlaat blijven de andere deelnemers met elkaar verbonden

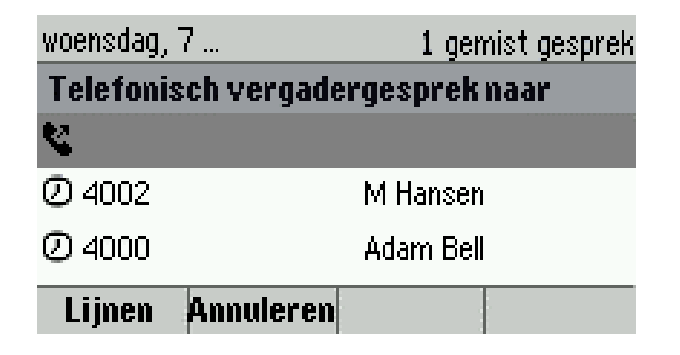

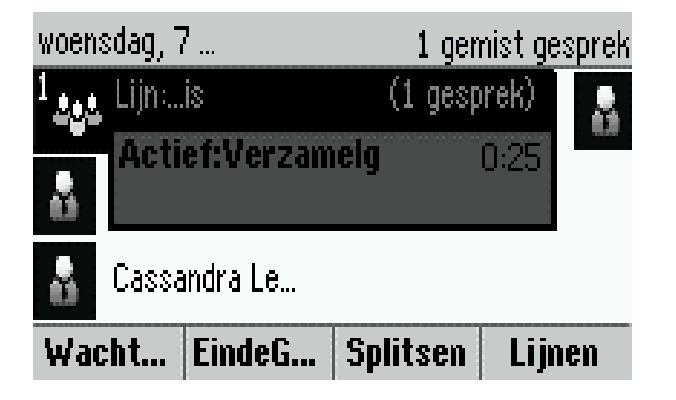

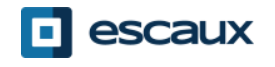

#### Meerdere oproepen

Hoe neem je een oproep aan als je al een oproep aan de lijn hebt ?

- Toestel toont « Inkomende oproep » en je hoort een geluidsignaal
- Druk op de **Opnemen** contextgevoelige knop om de 2<sup>e</sup> oproep op te nemen
- De eerste oproep wordt in wacht gezet

Hoe kan je schakelen tussen actieve oproepen ?

- Druk op Navigatietoetsen naar beneden om een andere oproep te selecteren
- Druk op de **Herv** contextgevoelige knop
- De vorige oproep is in wacht gezet

Hoe kan je terugkeren naar de vorige oproep wanneer de huidige oproep afgesloten is ?

• Druk op de **Herv** contextgevoelige knop

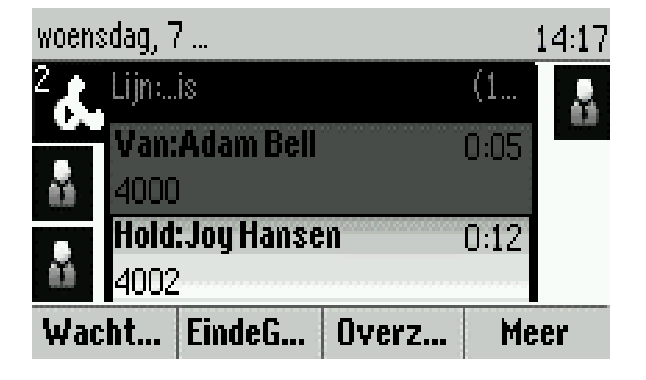

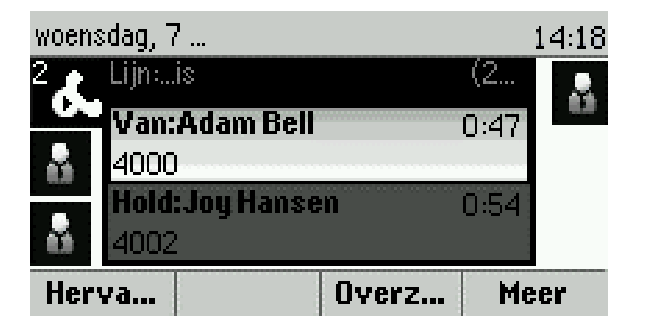

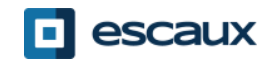

### **Antwoordapparaat & Gesprekshistoriek**

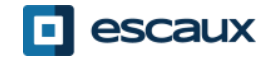

#### Je boodschappen beluisteren

Wanneer je een boodschap hebt:

- Geeft het toestel dit op het scherm
- Blinkt de LED indicator

Hoe kan ik mijn boodschappen beluisteren?

- Druk op de **Home** knop, gevolgd door **Berichten**, selecteer **Berichtencentrum**
- Het toestel toont hoeveel boodschappen je hebt (nieuw, oud of dringend).
- Druk op de **Verb…** contextgevoelige knop om de booschappen te beluisteren

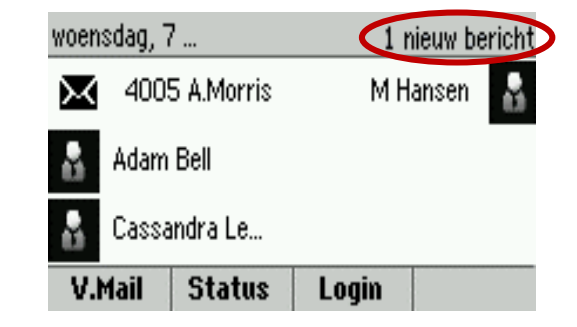

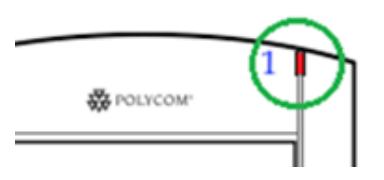

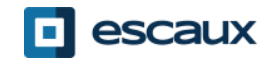

Druk op **Home**, selecteer **Directories** en navigeer naar **Recente oproepen**

- Gebruik makend van de **Type** contextgevoelige knop kan je filteren op gemiste oproepen, ontvangen oproepen en geplaatste oproepen.
- Kies de categorie dat je wenst en druk op **Selecter…**
	- Of, vanuit het Snel bellen menu druk op de:
		- **Omlaag** knop voor gemiste oproepen
		- **Links** knop voor ontvangen oproepen
		- **Rechts** knop voor geplaatste oproepen

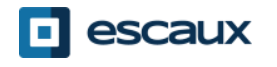

#### Je gesprekshistoriek verwijderen

Om de gesprekshistoriek te verwijderen:

- Druk op **Meer** gevolgd door **Wissen**
- Je kan kiezen of je de hele historiek, of een categorie van gesprekken wilt verwijderen
- Druk op **Selecteer**

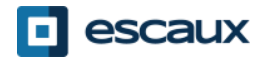

### **Telefoon voorkeuren**

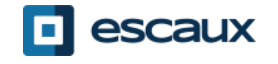

#### De taal instellen

De taal van uw telefoon wordt in de SMP beheerd. Om die te wijzigen, gelieve met uw administrator contact te nemen zodat hij de taal van uw telefoon in de SMP zelf aanpast.

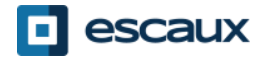

#### De beltoon veranderen

Druk op **Home**, gevolgd door **Instellingen**

- Selecteer 1. **Basis** > 1. **Beltype**
- Navigeer door de beschikbare beltonen
- Gebruik de **Spelen** contextgevoelige knop om een beltoon te beluisteren
	- Druk **Selecteren** om de beltoon te bevestigen

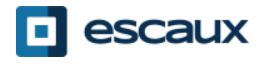

#### De achtergrondverlichting instellen

*Opmerking: de lichtintensiteit van het scherm kan enkel aangepast worden op de Polycom VVX 201, niet op de Polycom VVX 101.*

Druk op **Home**, gevolgd door **Instellingen**

• Selecteer **1. Basis > Lichtintensiteit**

Er zijn 3 types lichtintensiteit:

- **Lichtintensiteit aan** : De intensiteit wanneer de telefoon gebruikt wordt
- **Lichtintensiteit uit** : De intensiteit wanneer de telefoon niet gebruikt wordt
- **Maximale intensiteit** : De helderheidsschaal die van toepassing is voor zowel 'Lichtintensiteit aan' als 'Lichtintensiteit uit'

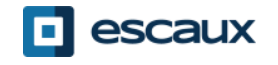

#### De achtergrondverlichting instellen

*Opmerking: de lichtintensiteit van het scherm kan enkel aangepast worden op de Polycom VVX 201, niet op de Polycom VVX 101.*

Je kan de lichtintensiteit aan/uit instellen van **laag** naar **hoog** (VVX300/310 heeft een bijkomend **uit** niveau)

Je kan de maximale intensiteit installen van 0 tot 15 met behulp van de knoppen **Omhoog** en **Omlaag**

De achtergrondverlichting time-out kan ook ingesteld worden:

De Time-out verlichting is het aantal seconden dat de telefoon in rust dient te zijn alvorens de achtergrondverlichting dimt naar het 'Lichtintensiteit uit' niveau.

• Druk op **Home**, gevolgd door **Instellingen > Basis > Time-out verlichting**

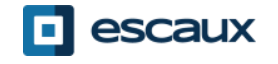

### **Contact beheer**

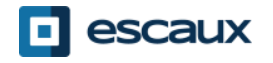

#### Contactbeheer - Contact directory

Contacten worden in Escaux Connect beheerd (een contact toevoegen, verwijderen of bewerken).

Op uw telefoon kunt u een lijst van contacten beheren (**Contact Directory**) maar die lijst is **niet** met Escaux Connect verbonden. Alle aanpassingen in de contact directory van uw telefoon (toevoegen, wissen of bewerken van een contact via uw telefoon) worden gewist als de telefoon wordt herstart.

We raden u bijgevolg aan om de **Contact Directory** van uw telefoon **niet** te gebruiken en om uw locale contacten enkel in Escaux Connect te bewaren en beheren.

**Snelkeuzetoetsen** worden ook via Escaux Connect beheerd. Snelkeuzenummers zijn beschikbaar op uw telefoon in read-only (zie verder voor meer informatie).

De **Corporate directory** (= **Adressenlijst medewerkers**) is ook beschikbaar in readonly via uw telefoon (raadplegen op de PBX). Voor meer informatie, zie verder.

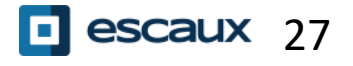

#### Contactbeheer - Snelkeuzetoetsen

#### **Snelkeuzetoetsen** worden in Escaux Connect beheerd.

De lijst van snelkeuzetoetsen is beschikbaar op de Snel bellen scherm van uw telefoon:

- Vanuit de **Home** View, druk op **Home** om naar de Snel bellen scherm te gaan
	- Op de Snelkeuze view ziet u de lijst van snelkeuzenummers.

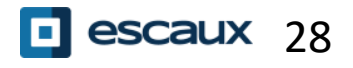

#### Contactbeheer - Corporate Directory

De **Corporate directory** (= **Adressenlijst medewerkers**) is verbonden met de PBX van de firma en is beschikbaar in read-only op uw telefoon.

Om de Corporate directory te raadplegen druk op **Home**, select **Directories** then **Adressenlijst medewerkers**.

Zoek naar een contact door gebruik te maken van het **toetsenbord**. Je kan schakelen tussen letters en cijfers door op de **Codering** toets te drukken. Druk op **Indien…** om de zoek te starten.

Er wordt gezocht in de PBX Contactgids.

Druk op **Dial** om een nummer te draaien.

Druk op **Meer** en **Info** om de informatie over een bepaalde contact te raadplegen.

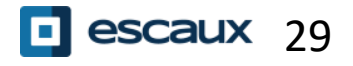

### **Allerlei**

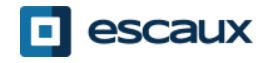

• Je kan je intentionele status zien en veranderen met behulp van de **Status** contextgevoelige knop.

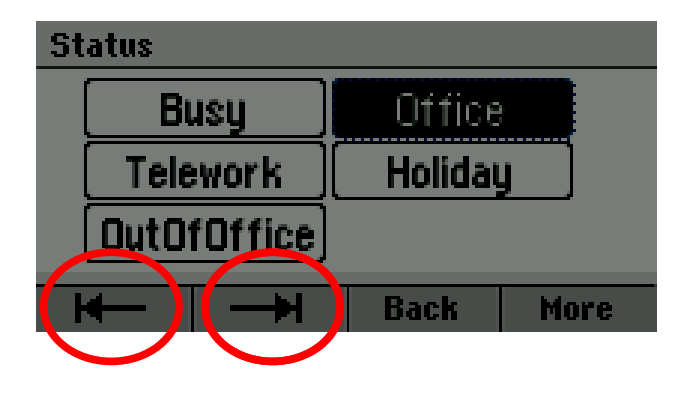

*Het status selecteren Bevestigen*

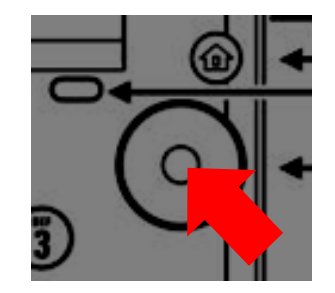

• Gebruik de links/rechts navigatieknoppen om een nieuwe status te selecteren en druk op de middenste navigatie knop om te bevestigen.

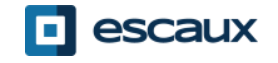

#### Supervisie

Als je toestel ingesteld is om andere toestellen te superviseren zie je:

- Wanneer het toestel aan de lijn is
	- $\rightarrow$  Het lampje op jouw toestel kleurt rood
- Wanneer het toestel aan het bellen is
	- $\rightarrow$  Het lampje op jouw toestel knippert groen

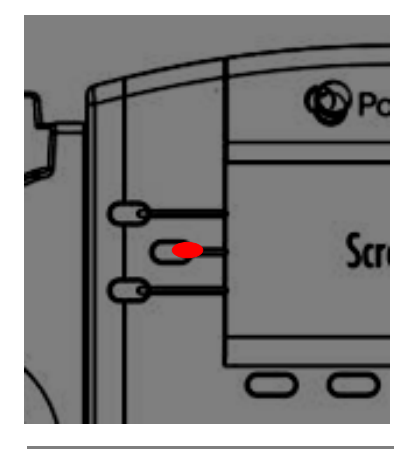

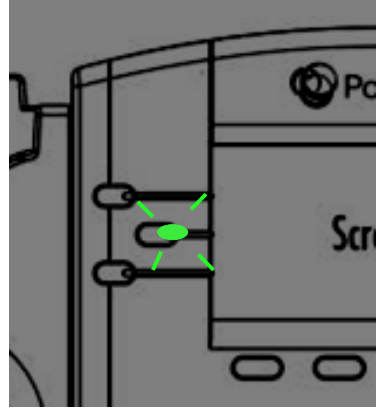

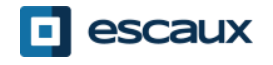

#### Het toestel herstarten

- Druk **Home**, kies **Instellingen**
- Kies **Basis > Telefoon opnieuw opstarten**
- Dit kan enkele minuten duren

Wanneer zou ik mijn toestel moeten herstarten?

- Wanneer de ICT beheerder configuratieveranderingen heeft doorgevoerd.
- Indien er een probleem is met uw toestel kan de ICT beheerder hierom vragen

#### Fabrieksinstellingen

- Druk **Home** en selecteer **Instellingen**
- Selecteer **Geavanceerd**
- Geef het admin wachtwoord in
- Kies **Beheerdersinstellingen** > **Naar standaard resetten**
- Om de instellingen van de gebruiker te resetten, kies **Lokale configuratie resetten**
- Om de instellingen van het toestel te resetten, kies **Apparaatinstellingen resetten**
- Om het toestel terug naar fabrieksinstellingen te brengen, kies **Bestandssysteem formatteren**
- Bevestig met **Ja**

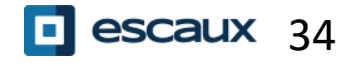